# Multimedia Keyboard User Manual

P73611 F8E206-MM

## About Your Keyboard

#### An Introduction to Your New Belkin Multimedia Keyboard

This keyboard is perfect for users who desire highperformance features at an economical price. It features the highest quality and design, including high-quality data markings that ensure the durability of all letters and symbols. Bothersome key clicking noise is eliminated by high-quality membrane rubber employing our QuietType™ technology. Of course, all Belkin keyboards are compatible with your Microsoft® Windows® operating systems.

The Multimedia still has the familiar layout that you are used to. Using a QuietType™ membrane with soft tactile keys will ensure you ease of use and a comfortable feel. With a 20 million keystroke operating life and a larger-sized "Enter" key, you can expect reliable and convenient performance for years to come.

You will also notice that your keyboard comes with a "Turbo" key, located just below the "Enter" key. When combined with your function keys (F1 through F12) the "Turbo" key will adjust your cursor speed for backspacing, deleting, or using the arrow keys.

1

# Connecting Your Keyboard

- 1. Turn off all the power to your computer.
- 2. Remove the existing keyboard (if installed).
- 3. Align the PS/2 connector to the keyboard port and gently insert.
- 4. Turn on your computer, and the keyboard is ready.

# Software Installation

Note: It is not necessary to install this multimedia driver if your operating system is Windows Me.

- 1. Insert the driver CD into your CD-ROM drive.
- 2. The welcome screen will appear.
- 3. Move cursor below the words "Multimedia Installer" (cursor will change to hand icon) and click once.

*Note: Memory Card Installer does not function with this model.*

- 4. Follow the on-screen instructions.
- 5. You will be prompted to re-start your computer. Choose "yes", and restart your computer at this time.

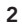

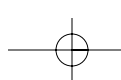

# Changing Drive Letter

If your PC is equipped with both a DVD/VCD and a CD writer, the media player keys may not work properly. You may have to change the drive letter(s) as instructed below.

- 1. Click "Start"/"Settings"/"Control Panel".
- 2. Double-click the "System" icon; the system properties window will open.
- 3. Click "Device Manager Label". There are two CD-ROM devices, DVD and CD writer.
- 4. Highlight the DVD device and click the "Properties" button.
- 5. Change the "Start" drive letter and the "End" drive letter from F to E, for example, and then click "OK".
- 6. Highlight the CD writer device and click the "Properties" button.
- 7. In CD writer properties, change the "Start" drive letter and the "End" drive letter from E to F, and then click "OK".
- 8. After changing the drive letter, the system will request to restart your computer.

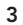

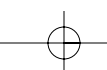

# Using Your Multimedia Function Keys

## Activating Multimedia Hot Keys

The multimedia functions can be set to "on" or "off" by holding down the "Turbo" key and pressing F12. The LEDs above the SCROLL and 2000 indicators located in the upper right-hand corner will be illuminated.

## Hot Key Descriptions:

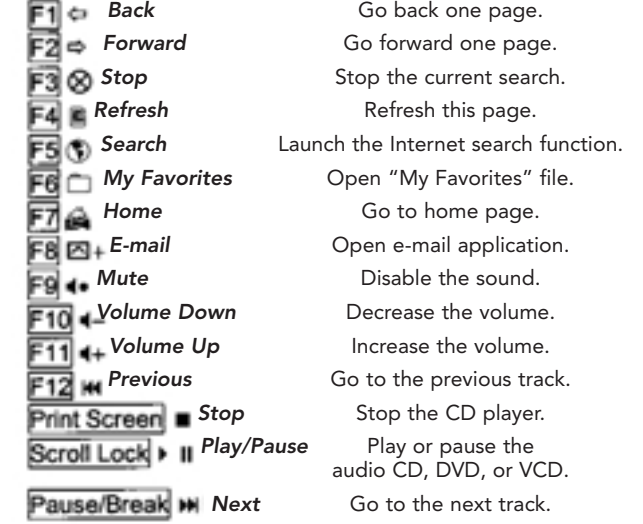

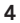

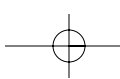

## Using Your Multimedia Function Keys (Continued)

**Insert Media** Launch the media player. Home **Calculator** Open the calculator. **Pg Up = My Computer** Call my computer.

# Reconfiguring Multimedia Hot Keys

The following hot keys can be reconfigured: "Media" key, "Calculator" key, "My Computer" key, and "Mail" key.

- 1. Click "Start"/"Programs"/"Multimedia Keyboard". Multimedia keyboard properties will be pop-up. (Other buttons like Portal, News, Finances, Shopping, Entertainment, and People are not available on this model.)
- 2. Click the "Media" button, for example.
- 3. On the pop-up configure button, there are two selections: "Functions" and "Launch Application or Website".
- 4. Click the check box for "Functions" and select "My Documents". Now the "Media" hot key of the keyboard becomes the "My Documents" hot key.

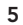

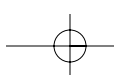

### Reconfiguring "Launch Application or Website" Hot Key Assignments

- 1. Click "Start"/"Programs"/"Multimedia Keyboard".
- 2. Click the check box "Launch Application or Website".
- 3. Key in the URL address that you want to browse when you press "Media" hot key. Or you can key in an application path to activate any application you want.

6

# Information

#### FCC Statement

#### DECLARATION OF CONFORMITY WITH FCC RULES FOR ELECTROMAGNETIC COMPATIBILITY

We, Belkin Components, of 501 West Walnut Street, Compton CA 90220, declare under our sole responsibility that the product: F8E206-MM

to which this declaration relates:

Complies with Part 15 of the FCC Rules. Operation is subject to the following two conditions: (1) this device may not cause harmful interference, and (2) this device must accept any interference received, including interference that may cause undesired operation.

#### CE Declaration of Conformity

We, Belkin Components, declare under our sole responsibility that the F8E206-MM, to which this declaration relates, is in conformity with Generic Emissions Standard EN50081-1 and with Generic Immunity Standard EN50082-1 1992.

#### Belkin Components Limited Lifetime Product Warranty

Belkin Components warrants this product against defects in materials and workmanship for its lifetime. If a defect is discovered, Belkin will, at its option, repair or replace the product at no charge provided it is returned during the warranty period, with transportation charges prepaid, to the authorized Belkin dealer from whom you purchased the product. Proof of purchase may be required.

This warranty does not apply if the product has been damaged by accident, abuse, misuse, or misapplication; if the product has been modified without the written permission of Belkin; or if any Belkin serial number has been removed or defaced.

THE WARRANTY AND REMEDIES SET FORTH ABOVE ARE EXCLUSIVE IN LIEU OF ALL OTHERS, WHETHER ORAL OR WRITTEN, EXPRESSED OR IMPLIED. BELKIN SPECIFICALLY DISCLAIMS ANY AND ALL IMPLIED WARRANTIES, INCLUDING, WITHOUT LIMITATION, WARRANTIES OF MERCHANTABILITY AND FITNESS FOR A PARTICULAR PURPOSE.

No Belkin dealer, agent, or employee is authorized to make any modification, extension, or addition to this warranty.

BELKIN IS NOT RESPONSIBLE FOR SPECIAL, INCIDENTAL, OR CONSEQUENTIAL<br>DAMAGES RESULTING FROM ANY BREACH OF WARRANTY, OR UNDER ANY OTHER<br>LEGAL THEORY, INCLUDING BUT NOT LIMITED TO LOST PROFITS, DOWNTIME, GOODWILL, DAMAGE TO OR REPROGRAMMING, OR REPRODUCING ANY PROGRAM OR DATA STORED IN OR USED WITH BELKIN PRODUCTS.

Some states do not allow the exclusion or limitation of incidental or consequential damages or exclusions of implied warranties, so the above limitations of exclusions may not apply to you. This warranty gives you specific legal rights, and you may also have other rights that vary from state to state.

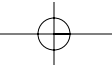

 $\boxed{\begin{array}{cccc} \texttt{P73611-F8E206-MM-man.qxd} & \texttt{8/27f01} & \texttt{10:25 AM} & \texttt{Page 8} \end{array}}$ 

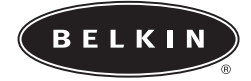

belkin.com *Belkin Components* 501 West Walnut Street Compton • CA • 90220 • USA Tel: 310.898.1100 Fax: 310.898.1111

#### *Belkin Components, Ltd.*

Unit 13 • Gatelodge Close • Round Spinney Northampton • NN3 8RX • United Kingdom Tel: +44 (0) 1604678300 Fax: +44 (0) 1604678330

# *Belkin Components B.V.*

Diamantlaan 8 • 2132 WV Hoofddorp • The Netherlands Tel: +31 (0) 235698765 Fax: +31 (0) 235612694

© 2001 Belkin Components. All rights reserved. All trade names are registered trademarks of respective manufacturers listed.